# **SE5001 Ethernet Serial Server**

# **Quick Start Guide**

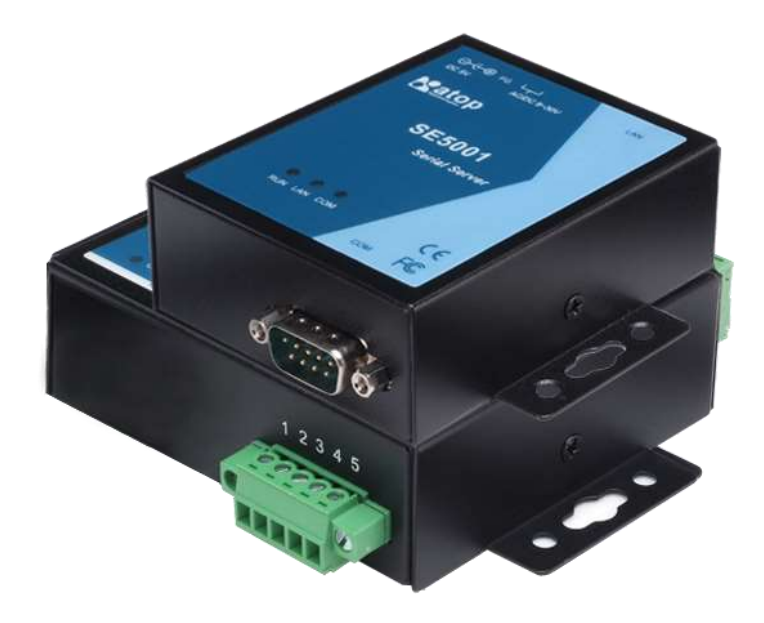

**Version 1.7 May 2017**

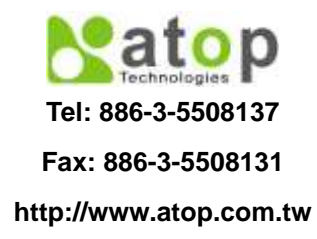

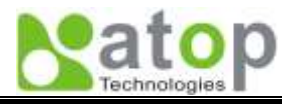

This document is intended to provide customers with brief descriptions on the product and to assist customers to get started. For detail information and operations of the product, please refer to the user's manual in the product CD.

# **1.Packaging**

Please check your package contains the following items:

- SE5001 Series Serial Server
- **Quick Start Guide**
- **•** Product CD
- Wall mounting screws
- **3** pin terminal block for power input
- 5-pin terminal block with lock\*1 (SE5001-S5is or SE5001-S5-TB only)

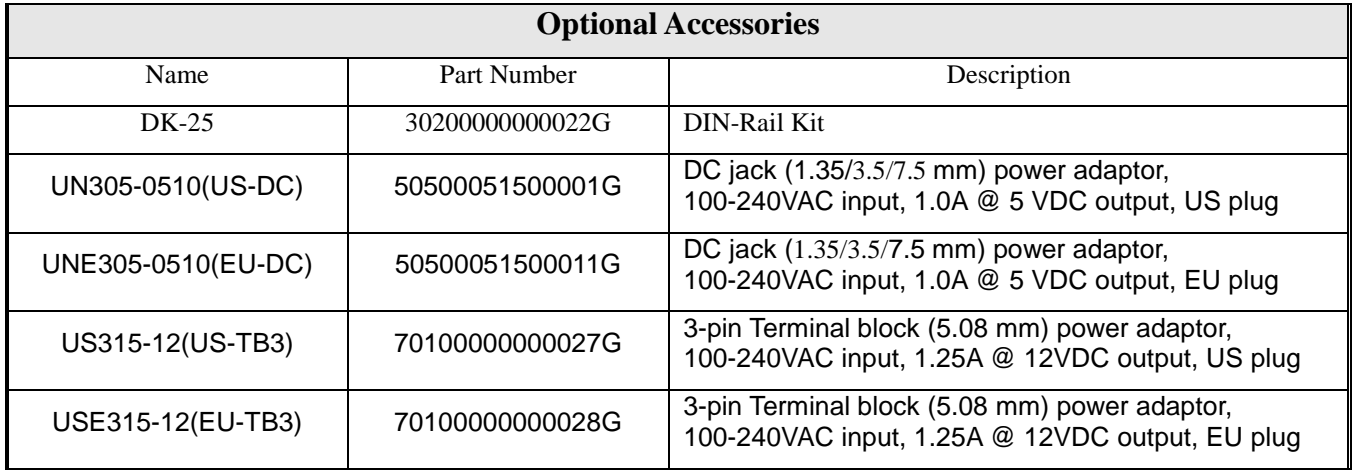

# **2.Hardware Setup**

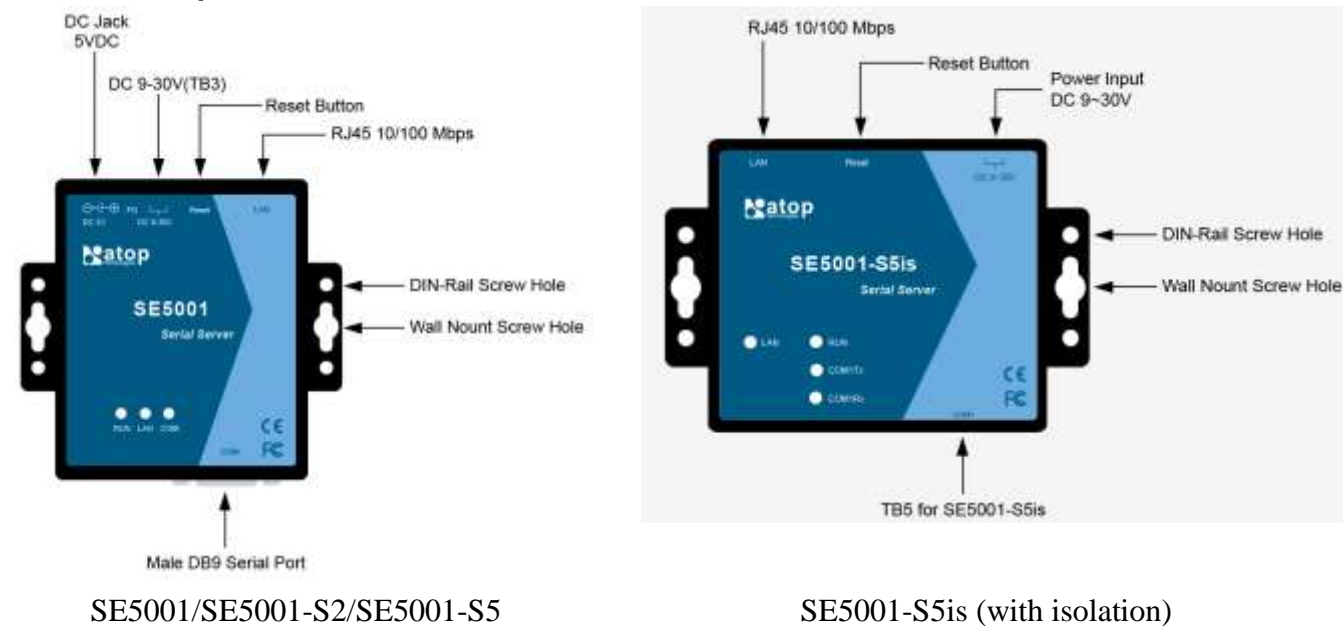

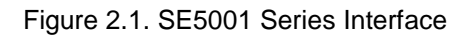

#### **LED Indicators:**

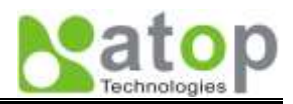

#### **LAN LED**

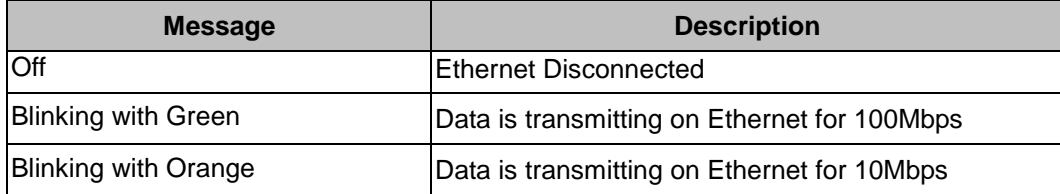

#### **COM Port LED**

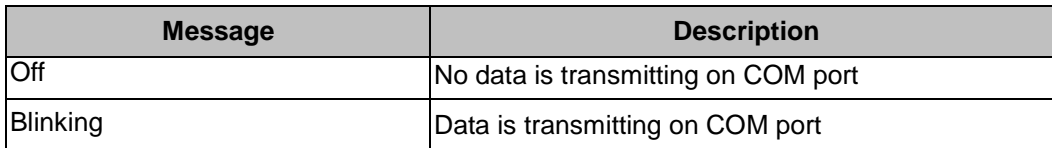

#### **RUN LED**

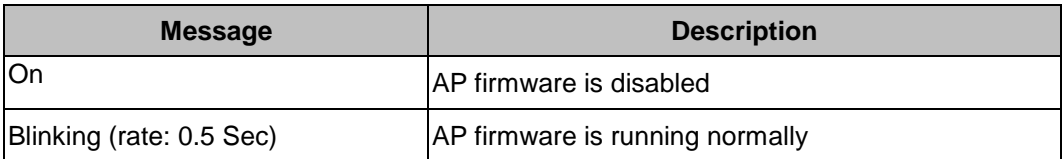

#### **Installation Procedures:**

**Step 1**: Step 1: Connect SE5001 to a power source using its 5V DC Jack or its 9-30V DC Terminal Block. Note that the DC Jack is 5V only and should be used with a power adaptor.

- **Step 2**: Connect SE5001 to the Ethernet network. Use a standard straight-through Ethernet cable when connecting to a hub/switch. To simply the setup, a cross-over Ethernet cable can be used to connect the serial device server to a PC directly.
- **Step 3**: Connect SE5001's serial port to a serial device.
- **Step 4**: Placement options: Mount SE5001 to a wall/panel (Mounting screws included) or Din-Rail rack (Din-Rail-Kit DK-25).

#### **3. Software Setup**

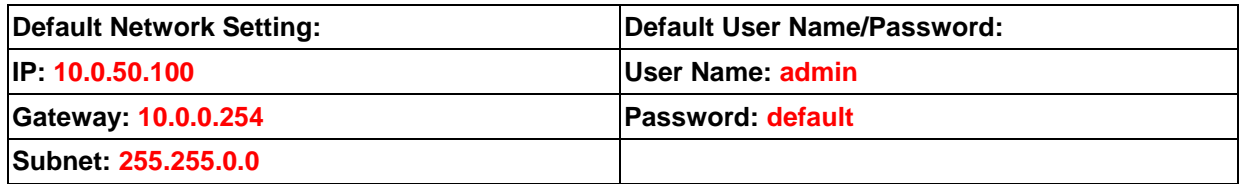

#### **Auto IP (Dynamic IP):**

A DHCP server can automatically assigns the IP address and network settings. SE5001 supports the DHCP function. By default, the DHCP function on SE5001 is disabled; you can use SerialManager to enable this function (refer to Figure 3.1).

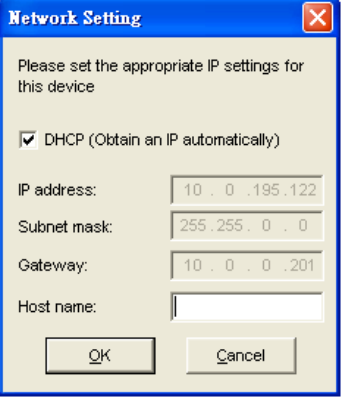

Figure 3.1. SerialManager utility Dialog Window

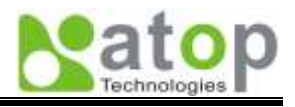

## **Assign a Static IP address by:**

## **A. Using Telnet**

- 1. Make sure the PC is on the same network subnet as SE5001
- 2. Telnet to SE5001 using DOS command "**Telnet IP\_address**". Example: telnet 10.0.50.100
- 3. SE5001's network, link mode and COM ports settings can be configured in the telnet window

# **B. Using SerialManager Utility**

Use **SerialManager** which comes inside the Product CD to automatically search for all SE5001 connected to the LAN. Select the desired SE5001 to configure the network setting individually.

#### **C. Using Web Browser**

- 1. Make sure the PC is on the same network subnet as SE5001.
- 2. Open a web browser. Type in the IP address of SE5001 to be configured. Default user name is **admin** and default password is **default**.
- 3. SE5001's network, link mode and COM ports settings can be configured in different web pages.
- 4. Click "*Save Configuration*" to save settings.
- 5. Click "*Restart*" button to make the change effective if necessary.

# **4. Pin Assignments**

The pin assignments of **DB9** connector is shown in the following table:

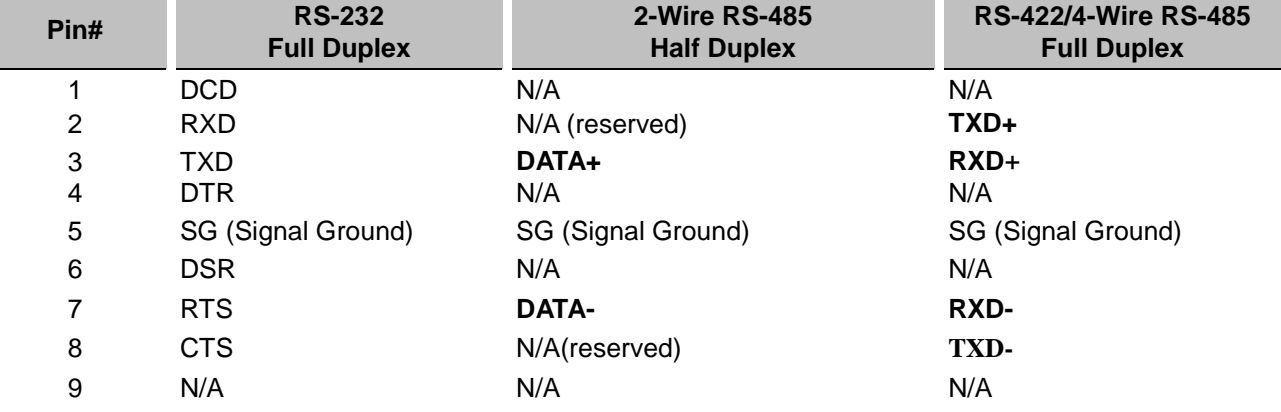

The pin assignments of **Terminal Block** connector is shown in the following table:

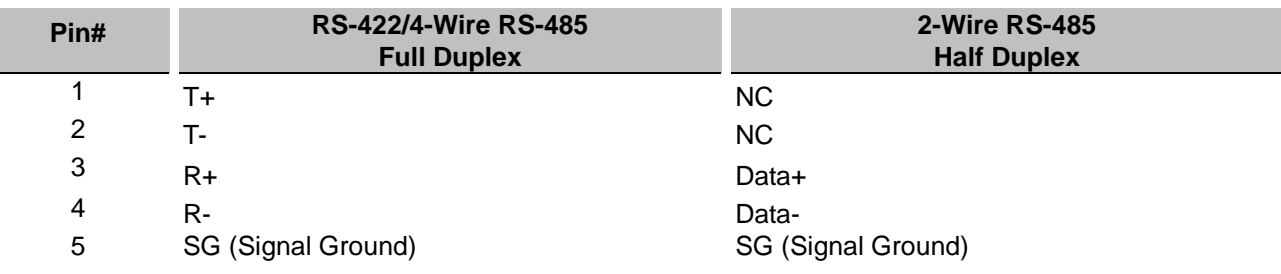

#### **Customer Services and Supports**

- 1. Contact your local dealers or Atop Technical Support Center at the following numbers.
	- +886-3-550-8137 (Atop Taiwan)
	- +86-21-6495-6232 (Atop China)
- 2. Report the errors via Atop's Web site or E-mail account [www.atop.com.tw,](http://www.atop.com.tw/) [service@atop.com.tw](mailto:service@atop.com.tw) [www.atop.com.cn,](http://www.atop.com.cn/) [service@atop.com.cn](mailto:service@atop.com.cn)